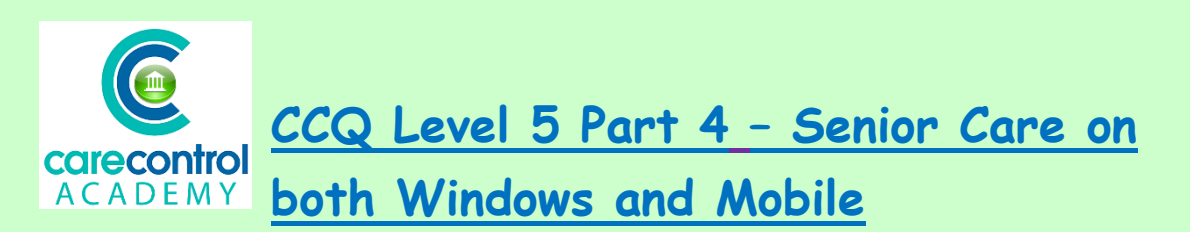

Here is the **Care Review** that we started earlier. We have worked our way through each of the sections and we're now coming onto the final section.

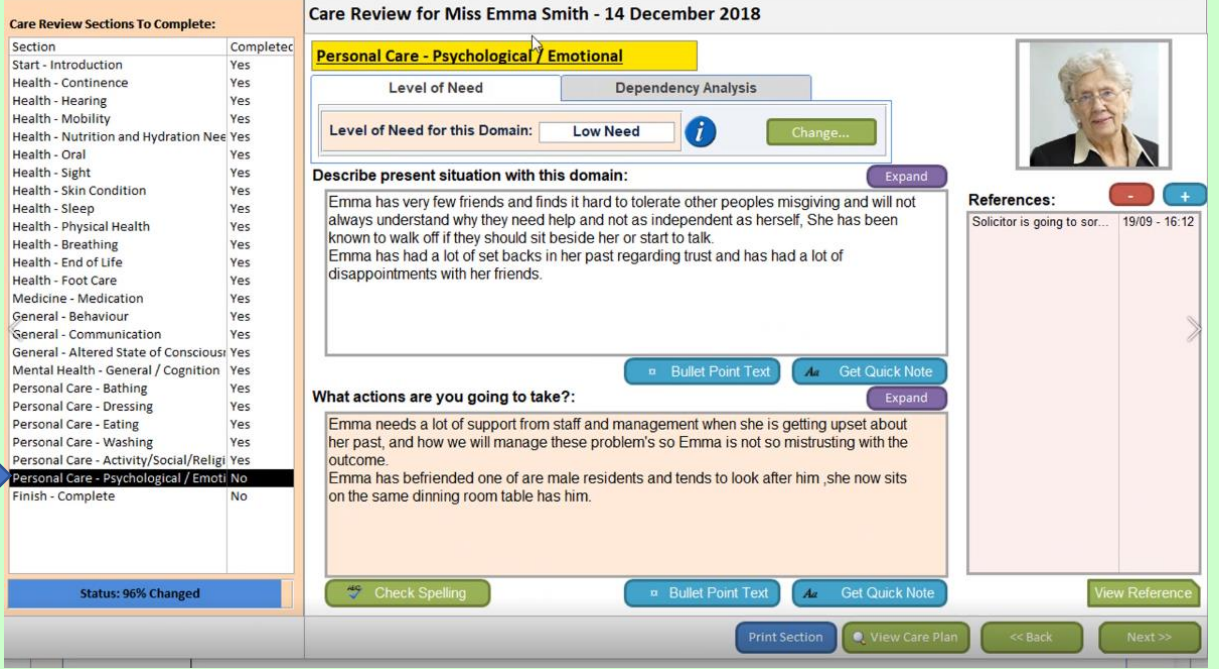

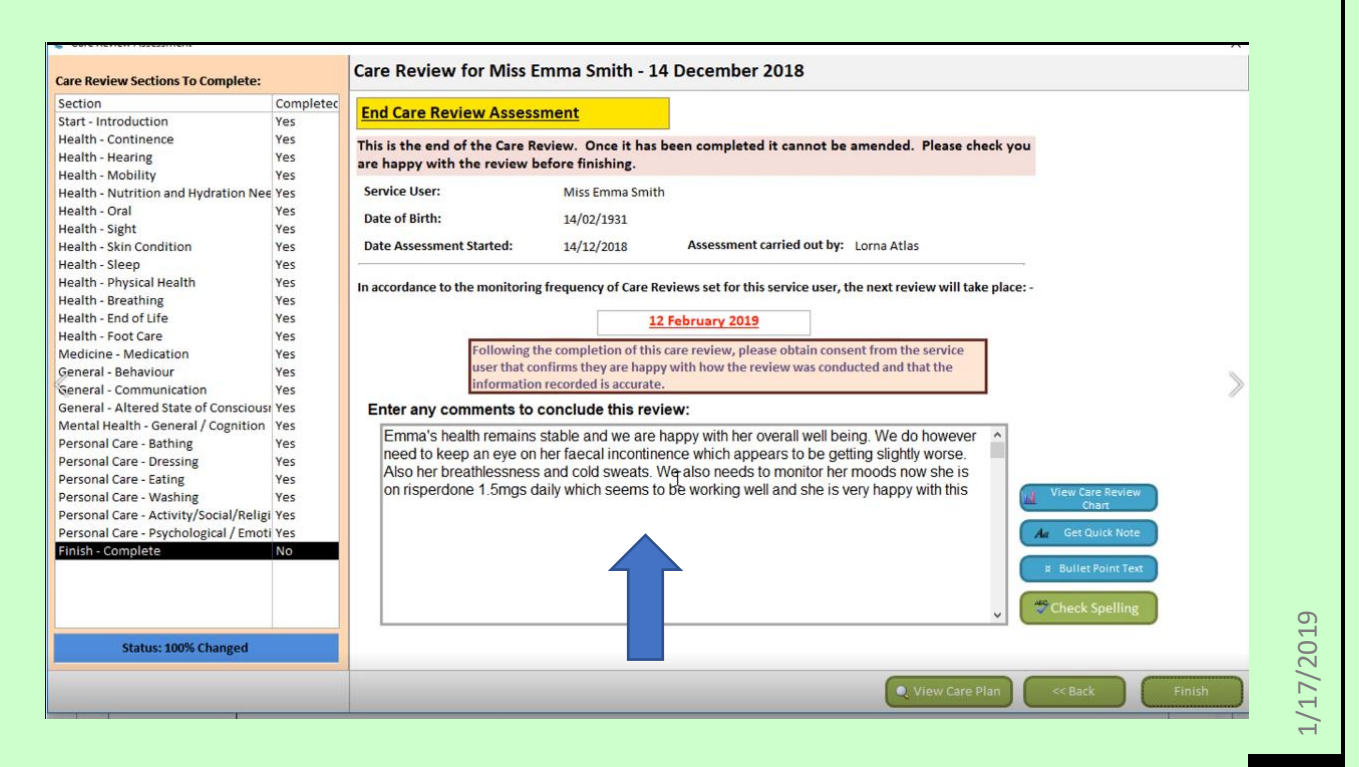

We may want to add additional information into the **Comment** box – simply type in any new information that you wish to add, and then click **Finish** when you're happy with the information that is on there. On this screen it will also tell you when the **Care Review** is next due to be done. However, please note that this is only guidance – if there is any change in need whatsoever you will need to do a new **Care Review** to reflect the changes. This is easily done on the **Care Control Mobile app** – you can also do it on the **Windows app** if that's what you'd prefer.

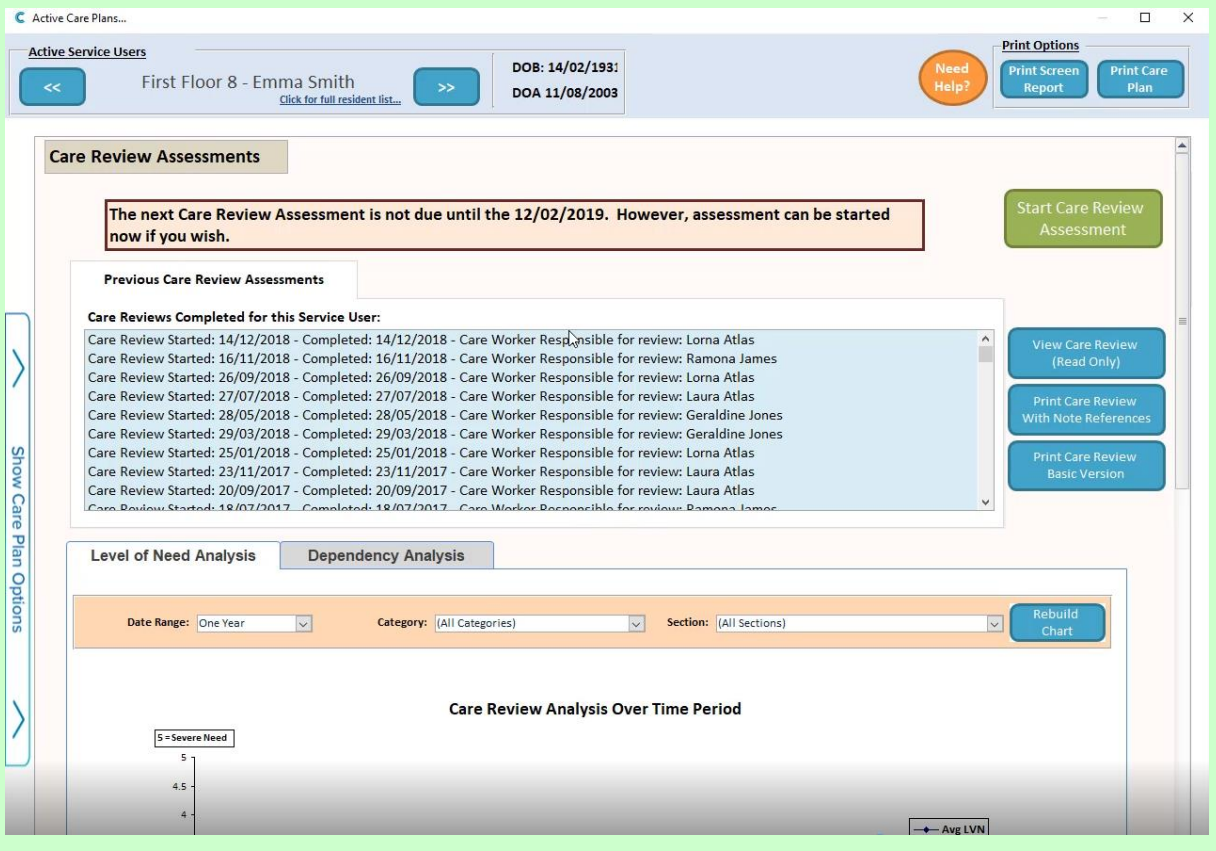

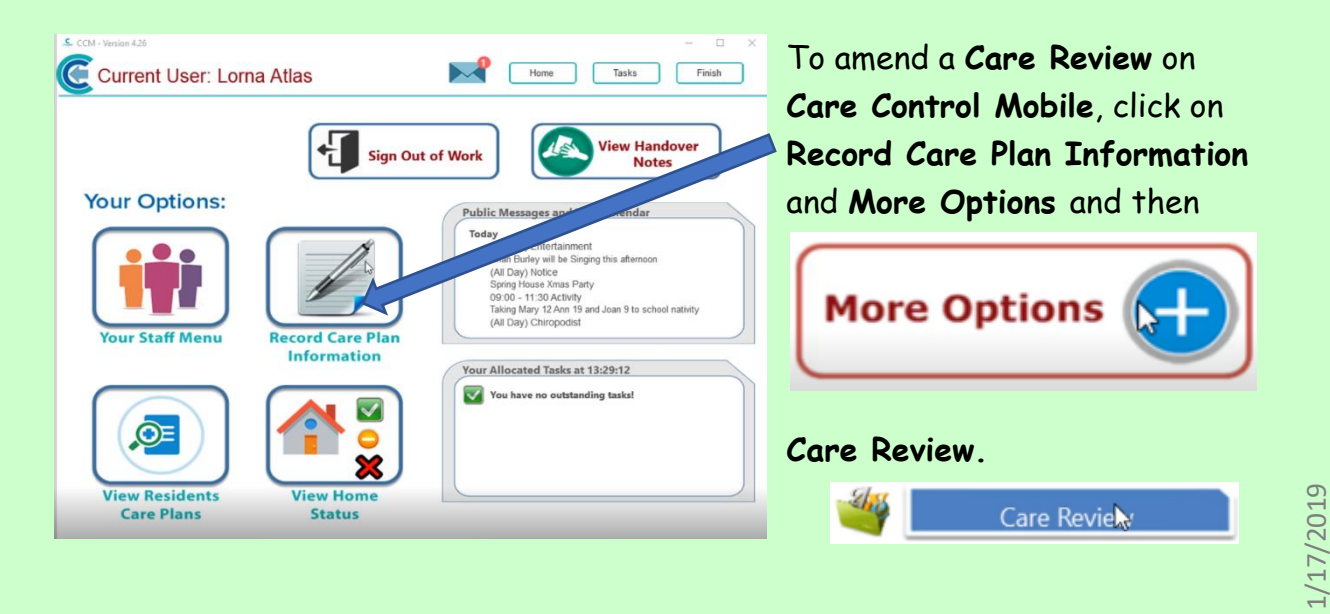

**Start New Review** 

Select the resident you are going to update, click **Continue** and if there's not one already started, click **Start New** Care **Review**.

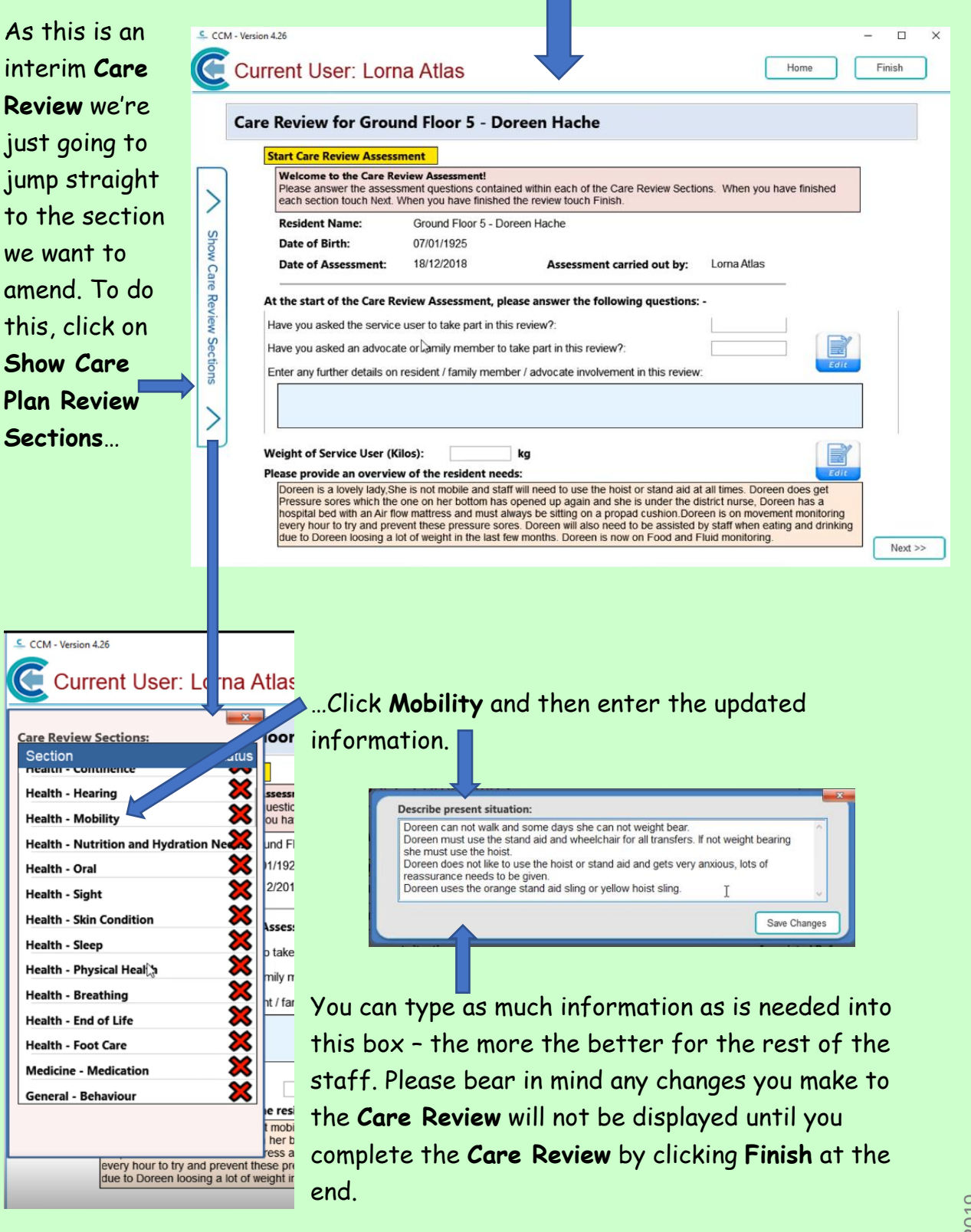

In the **Actions Needed** describe how you want to further assist Doreen in her recovery from her broken arm.

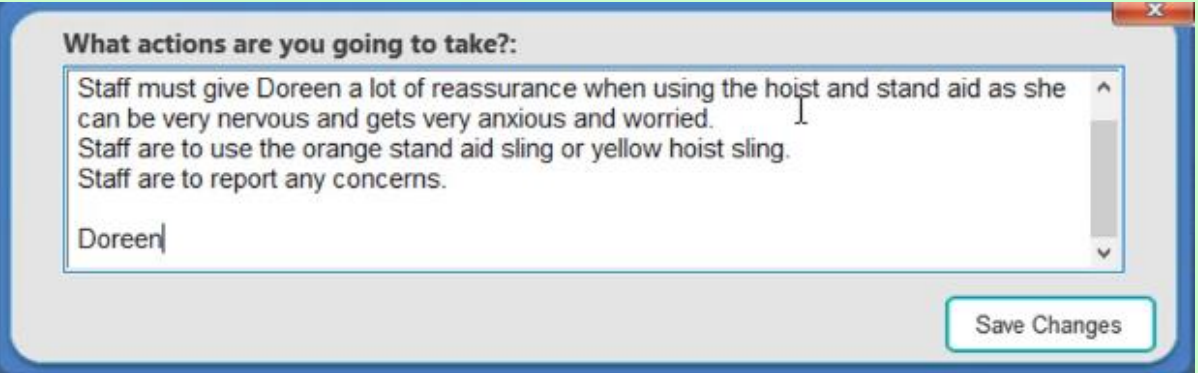

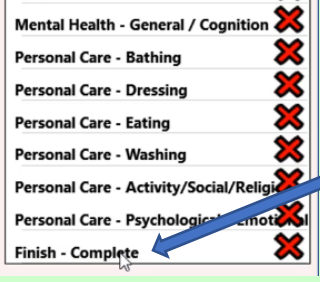

Once you're happy with the changes you've made, click on the **Care Plan Review** Sections and click on **Finish** at the bottom.

On the **Finish** page, click on **Edit** and type in information regarding why you've completed an interim **Care Review**.

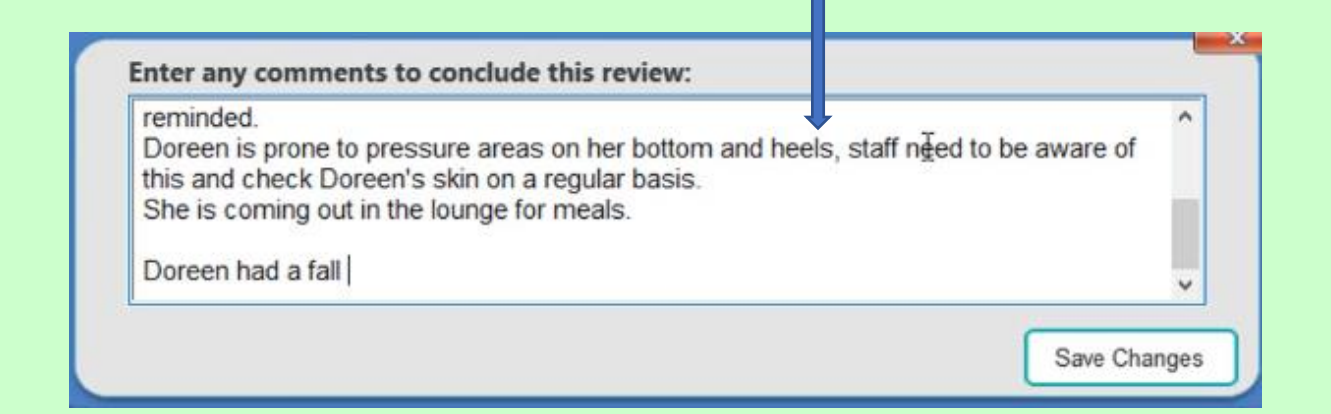

Click to **Save** the **Changes** and click **Finish**. It will ask you to confirm if you are happy to complete the **Review**.

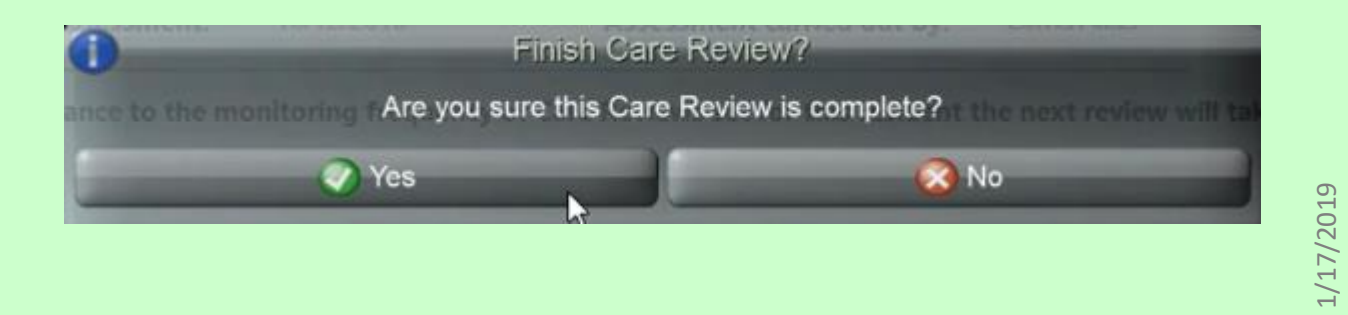

Once you've finished it will ask you if you'd like the resident to consent to the **Review**.

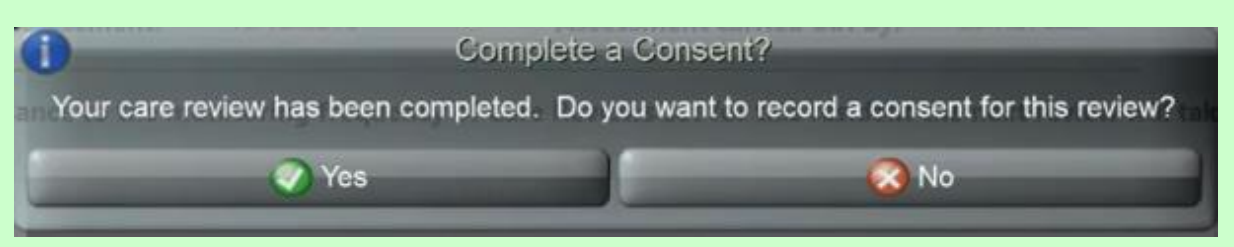

Click **Last Care Review**, read the statement out to the resident and decide whether the resident has got Capacity or not.

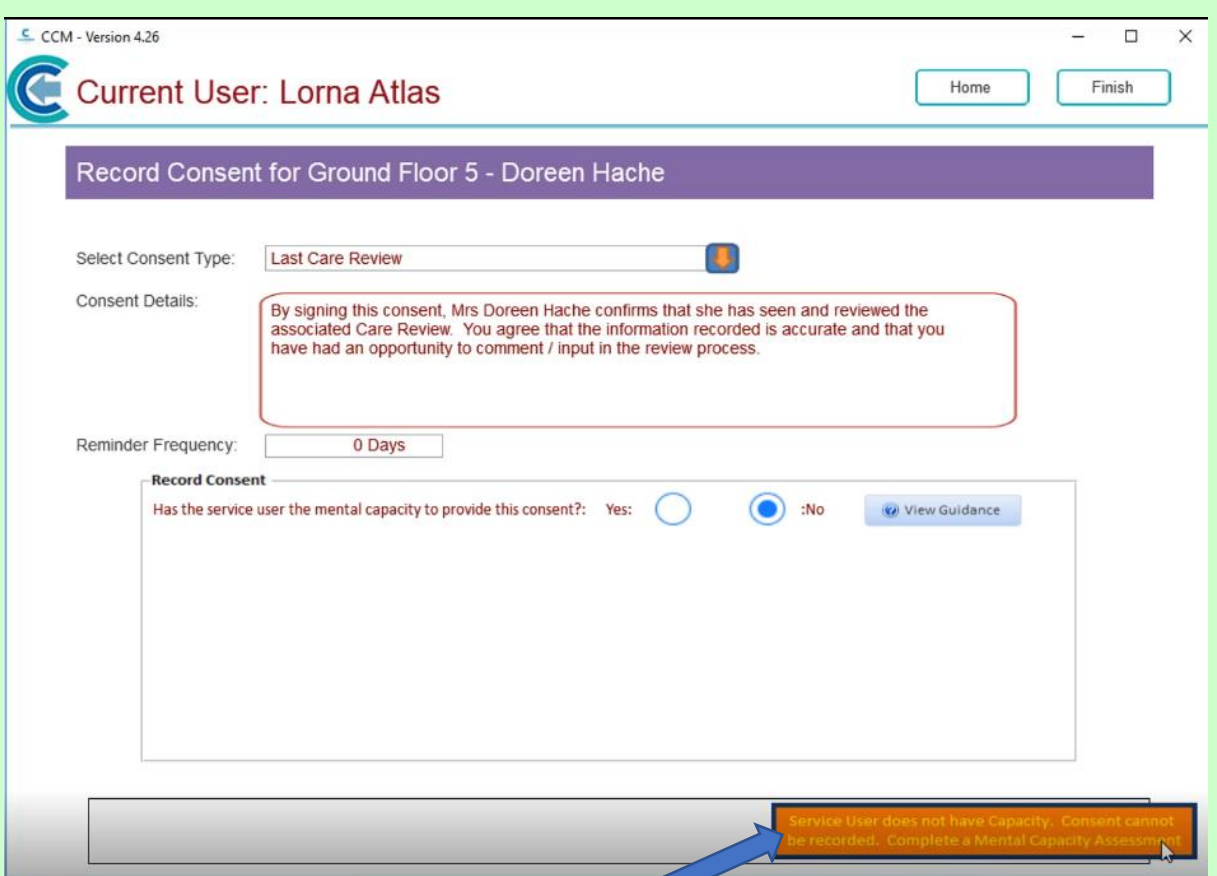

If they haven't got Capacity it will ask you to do a **Mental Capacity Form**. If you are unsure whether or not they have got **Mental Capacity**, click on the **Guidance** and read through it. This will give you all of the information you require.

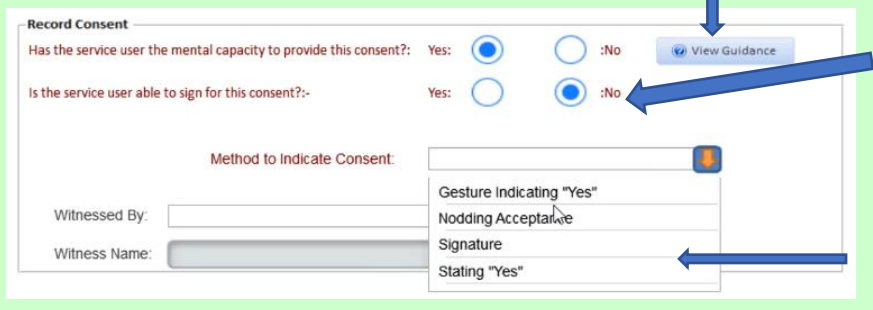

If they have got capacity, but they are unable to sign, click **No** – this will give you a drop-down list to indicate the **Method of Consent**.

If they are able to consent click **Yes**. This will open up a screen for them to sign their name. They can either use their finger or a stylus to do so.

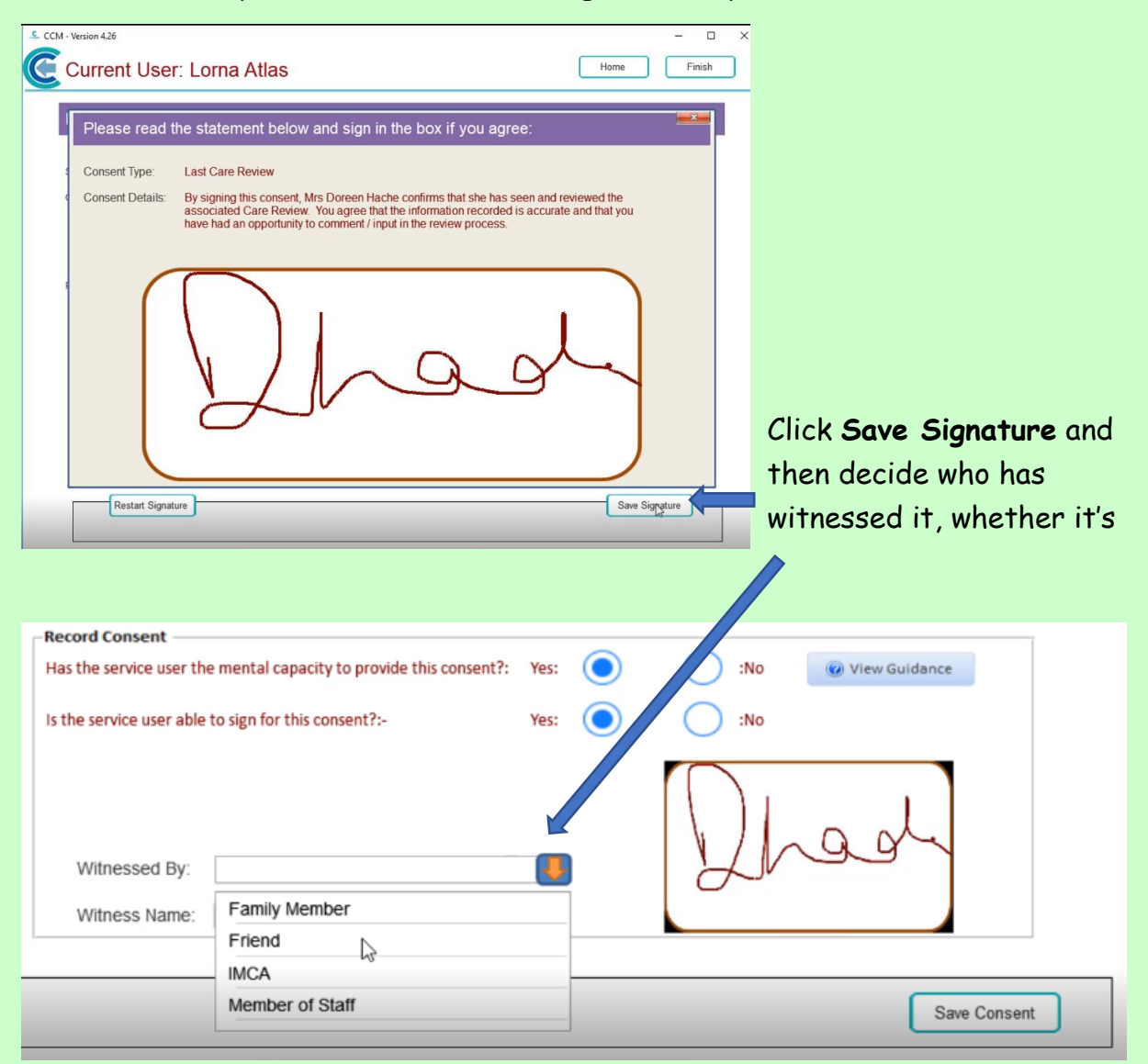

a **Family Member**, a **Friend**, **IMCA** advocate or a **Member of Staff**.

Click **Save Consent** and that's the **Consent** done.

• **Consent**

To do a **Consent** the normal way:

- Click on **Record Care Plan Information**
- **More Options** and then

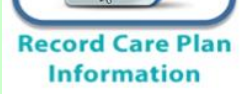

- Select the resident
- Click **Continue**

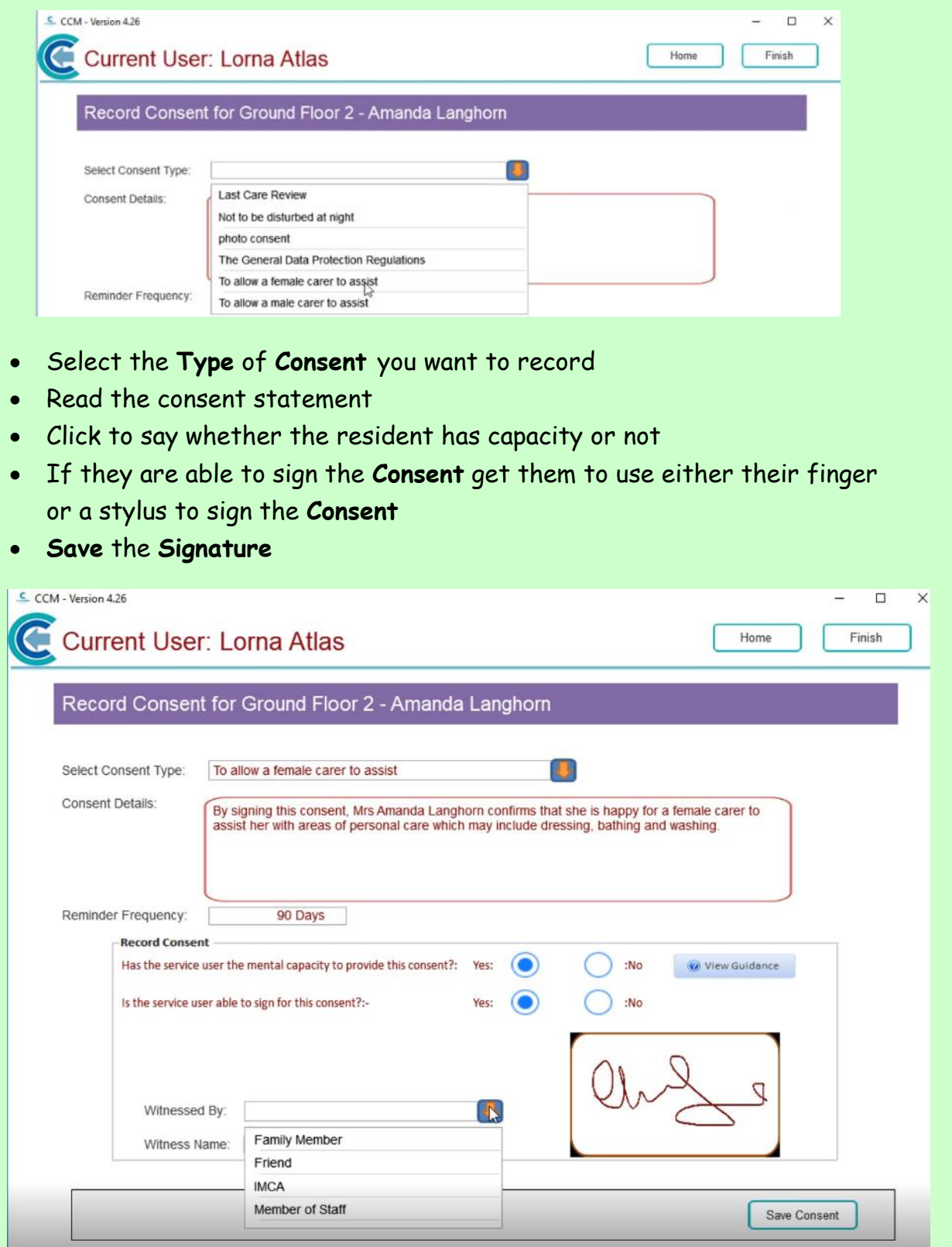

- and then who it's **Witnessed By**
- then you can **Save** the **Consent**

**Question 1 – If you don't complete a Care Review by clicking on "Finish" at the end, what happens?**

**A – The parts of the Care Review that you have updated will be visible to the rest of the staff.**

**B – The staff will be blocked from seeing any of the resident's/user's Care Plan information (old or updated) until the Review is completed.** 

**C – The staff will all receive a message telling them that the Care Plan is in the process of being updated.**

**D – The changes in the Care Plan you have made will NOT be visible and the rest of the staff will have no idea at all that amendments have been made as they will still see the old plan.** 

**Question 2 – If you click "Yes" to wanting to record a consent to the Care Review, which of the following is FALSE?**

**A – If the resident/service user hasn't got Capacity it will ask you to do a Mental Capacity Form.**

**B – If you are unsure whether or not a resident/service user has got Mental Capacity you can click on Guidance notes to help you.**

**C – Residents/Service users must sign a paper copy of the consent form if they are able to write their own signature.** 

**D - If a resident/service user is able to consent then they can sign their name on the device's screen.**